**附件**

## 哈尔滨工业大学学生请销假审批操作说明

## 一、访问方式及审批流程

访问方式:哈工大 APP 或校园门户平台访问。

学生请假审批流程:

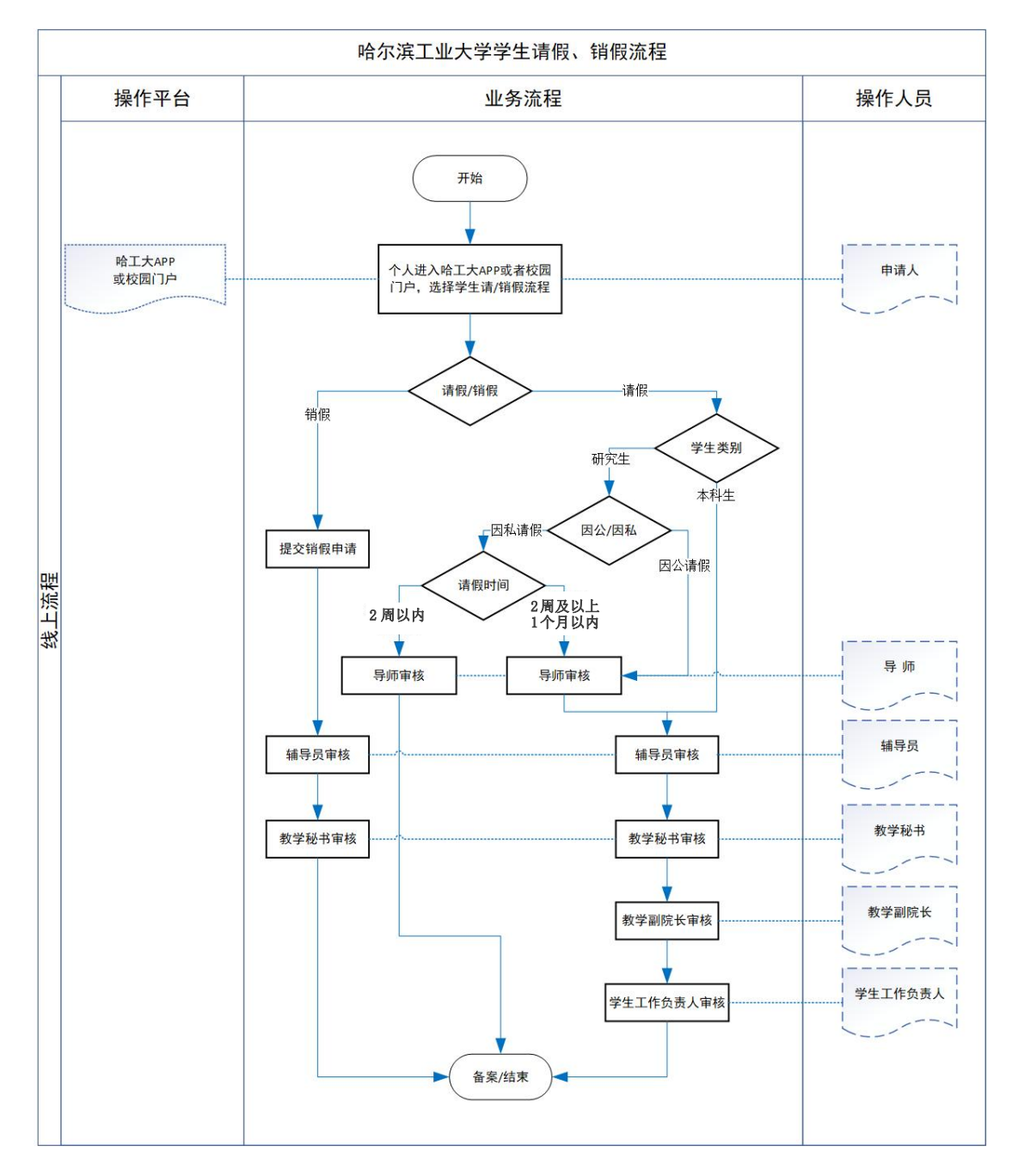

## 二、学生申请流程

1.打开哈工大 APP 或校园门户平台服务页面。本科生进 入本科生请/销假流程模块,研究生进入研究生请/销假(因 私)或研究生因公外出(返回)模块,发起请假或销假申请。

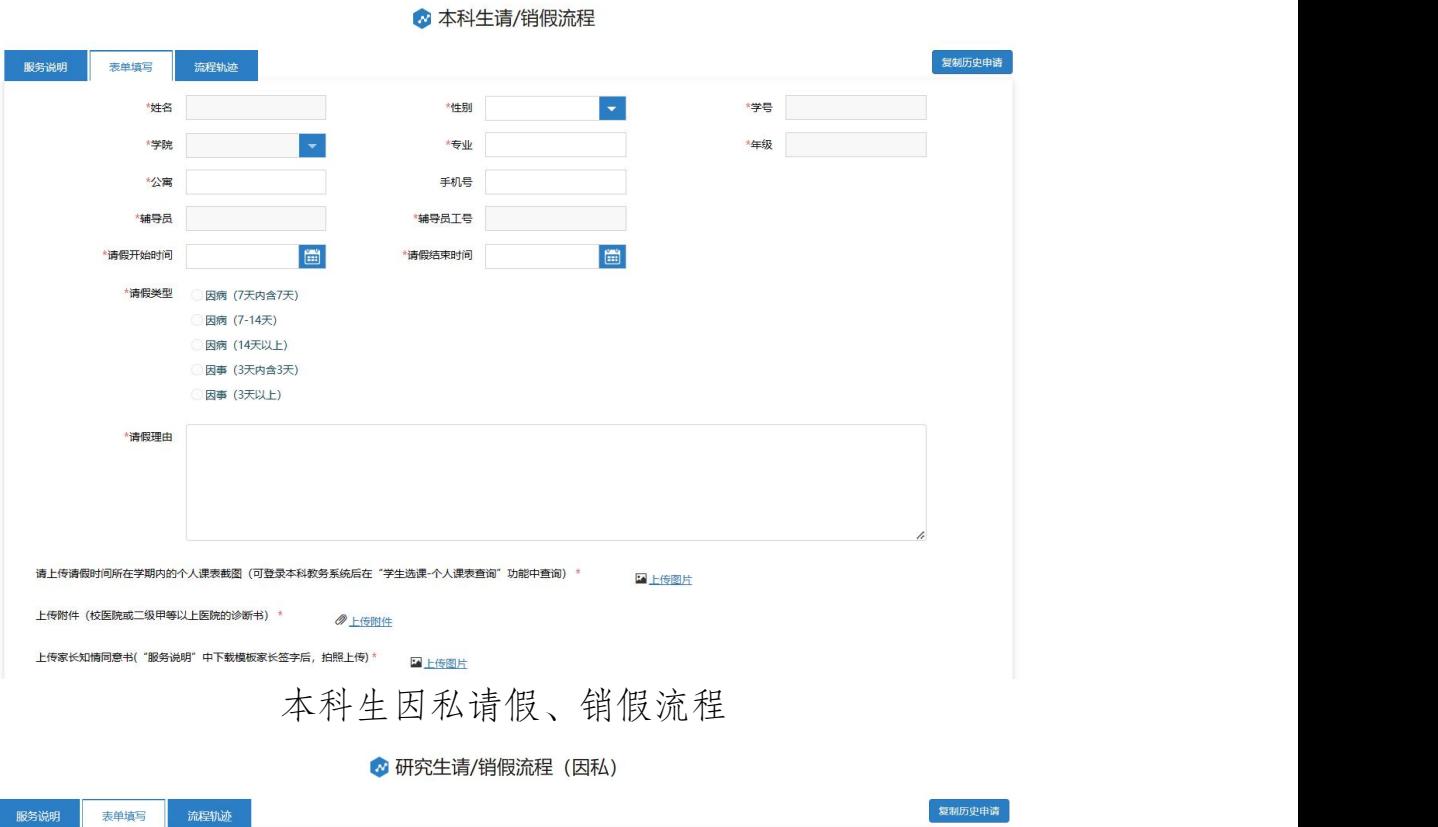

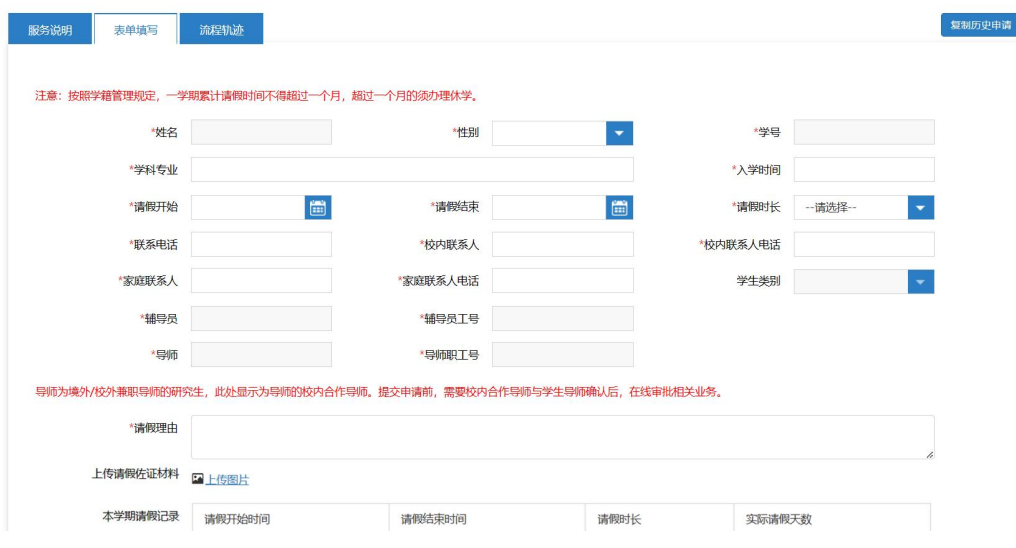

研究生因私请假、销假流程

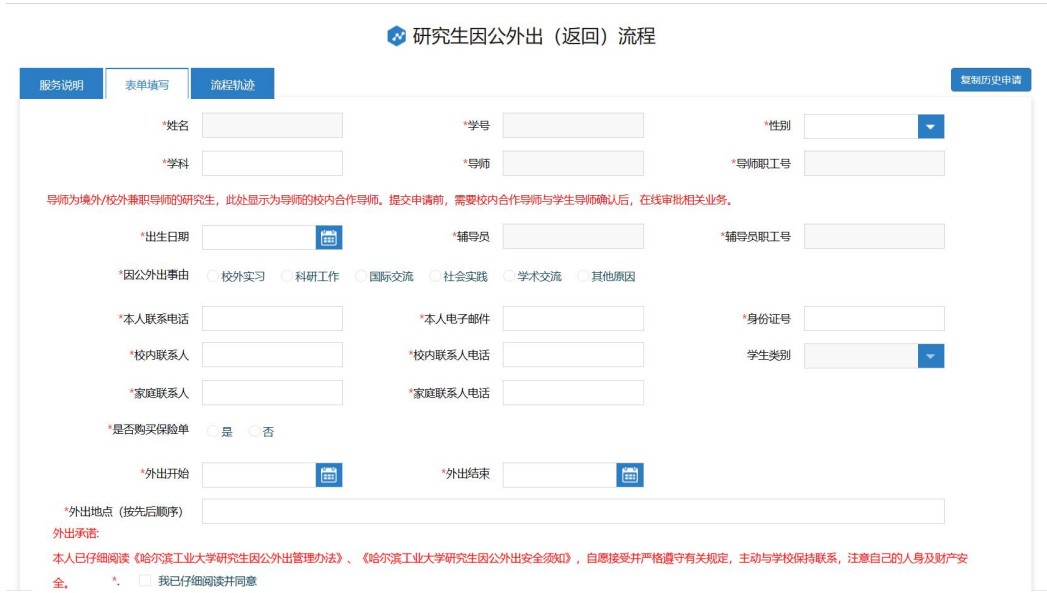

研究生因公外出、返回流程

2.补充、核对个人信息(系统自动提取个人基本信息), 填写请假起止时间、类型、理由等内容,并上传相关附件。

3.点击下方"提交"按钮,选择对应办理人。

## 三、教师审批流程

进入校园门户平台首页,工作台"我的待办"处会显示 待审批的请假申请,点击"办理"按钮后即进入审批页面, 填写审批意见。